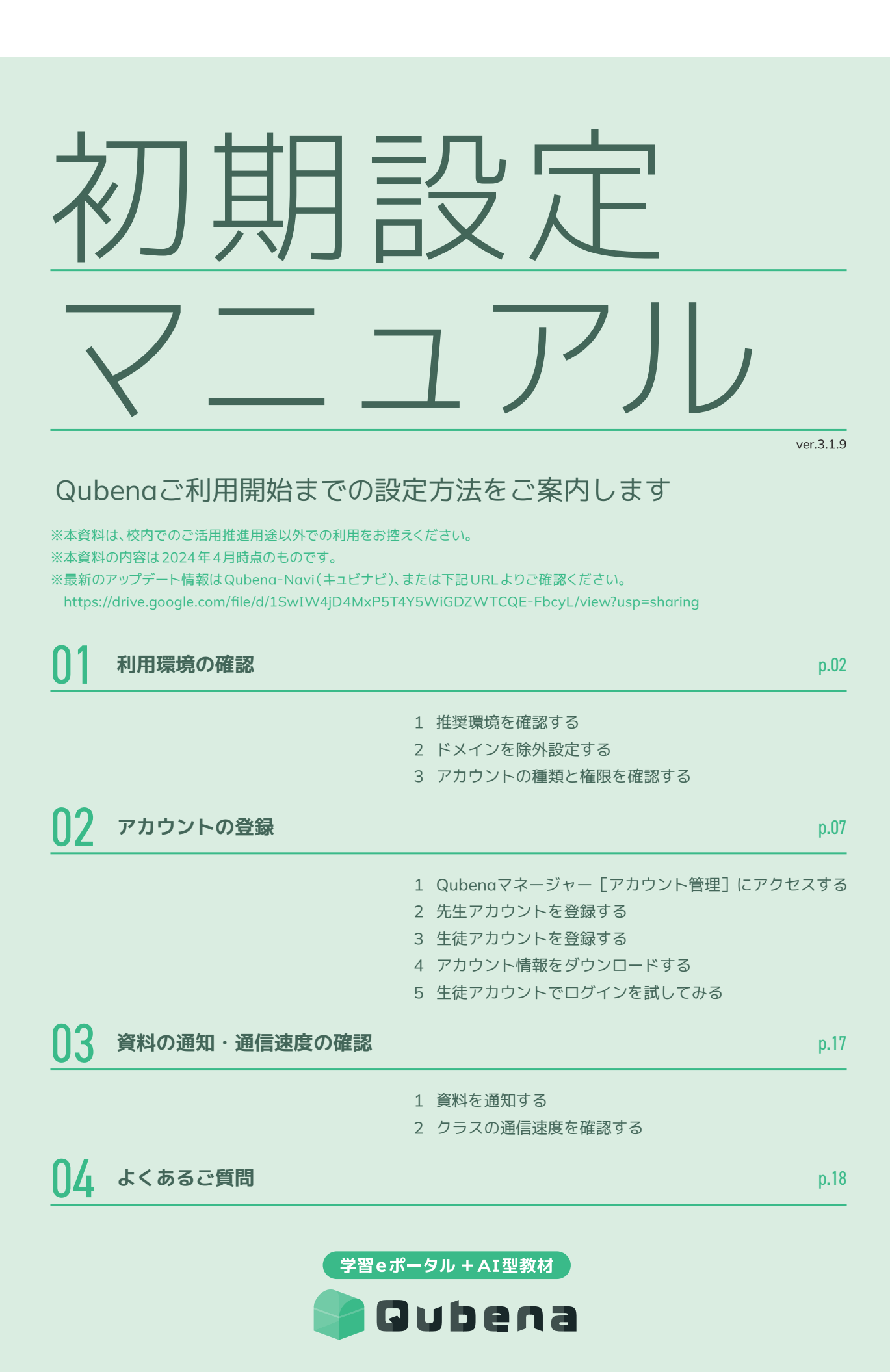

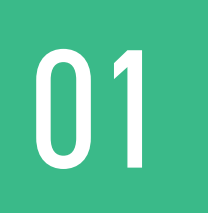

# 01 利用環境の確認

Qubenaを快適にご利用いただくための環境を確認します。

### 01-1 推奨環境を確認する

#### ※学校設置者・ネットワーク業者様向けのご案内です

### **Qubenaをご利用いただくための推奨環境をご案内します。**

※推奨環境を満たしていない場合、画面を操作できない、文字化けして表示されるなど、 正常に動作しない恐れがありますので、事前にご確認をお願いします。

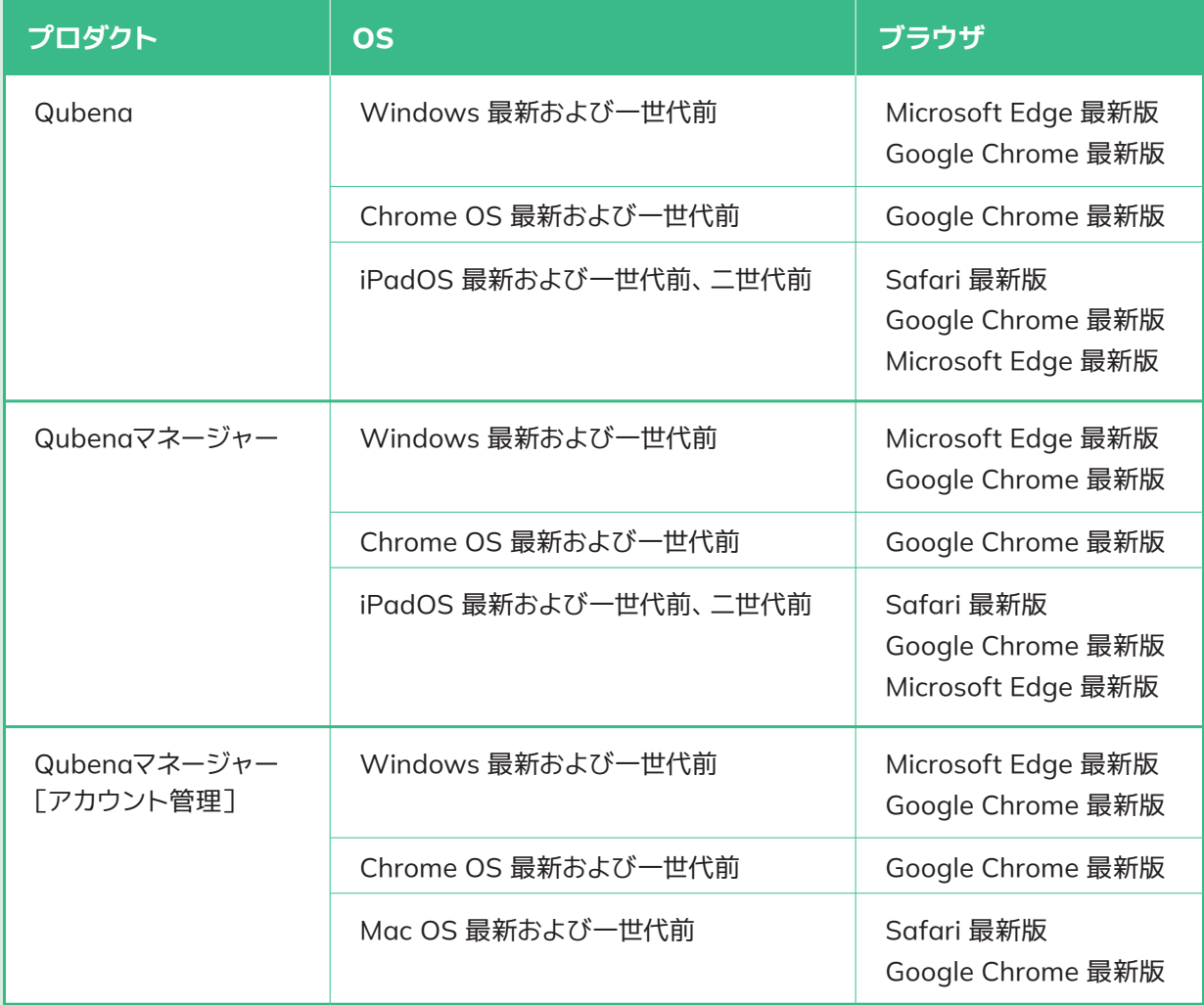

※Internet Explorer、Firefoxには対応していませんので、ご了承ください。

※Qubenaマネージャー[アカウント管理]は、Excelが操作できるWindows端末、Mac端末でのご利用を推奨しています。 Chromebook 端末の場合、Excel操作を必要とする手順に一部制限がございますので、ご了承ください。

※Qubenaマネージャー[アカウント管理]は、iPad端末では正常に動作しない恐れがありますので、ご了承ください。 ※Qubenaは、GIGAスクール構想における学習用端末の標準仕様を満たす環境でのご利用を推奨しています。

### 01-2 ドメインを除外設定する

※学校設置者・ネットワーク業者様向けのご案内です

### **Qubenaをご利用いただくためのドメインの除外設定をご案内します。**

**Webフィルタリング(i-FILTER、InterSafeなど)を導入している場合は、必ずQubenaが利 用するドメインの除外設定をお願いします。** 

※除外設定が行われていない場合、手書き入力の問題で「接続が不安定です」と表示されて文 字が書けないなど、正常に動作しない恐れがございます。

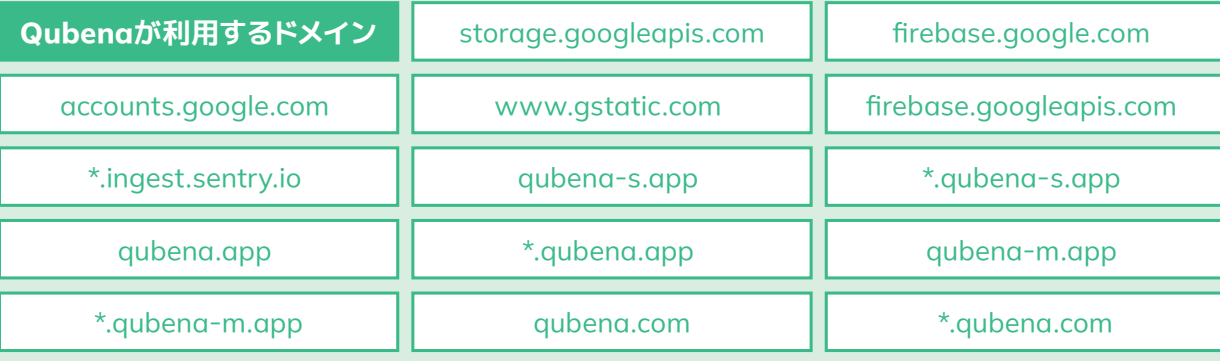

#### **MEXCBTを利用される場合は、MEXCBTが利用するドメインの除外設定もお願いします。**

※MEXCBTサーバーへの通信が許可されていない場合、MEXCBTサーバーに接続することが できず、正常に動作しない恐れがございます。

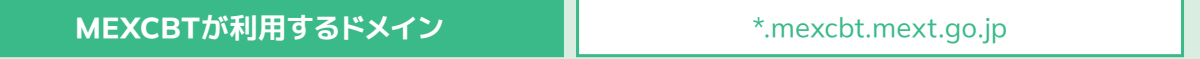

### 01-3 アカウントの種類と権限を確認する

#### **Qubenaのサービス構成とアカウントの種類・権限をご案内をします。**

アカウントの登録やID・パスワードの編集はQubenaマネージャー[アカウント管理]で行え ます。Qubenaマネージャーで学習管理するための先生用アカウント、Qubenaで学習するため の児童・生徒用アカウントは、管理者アカウントで登録する必要があります。

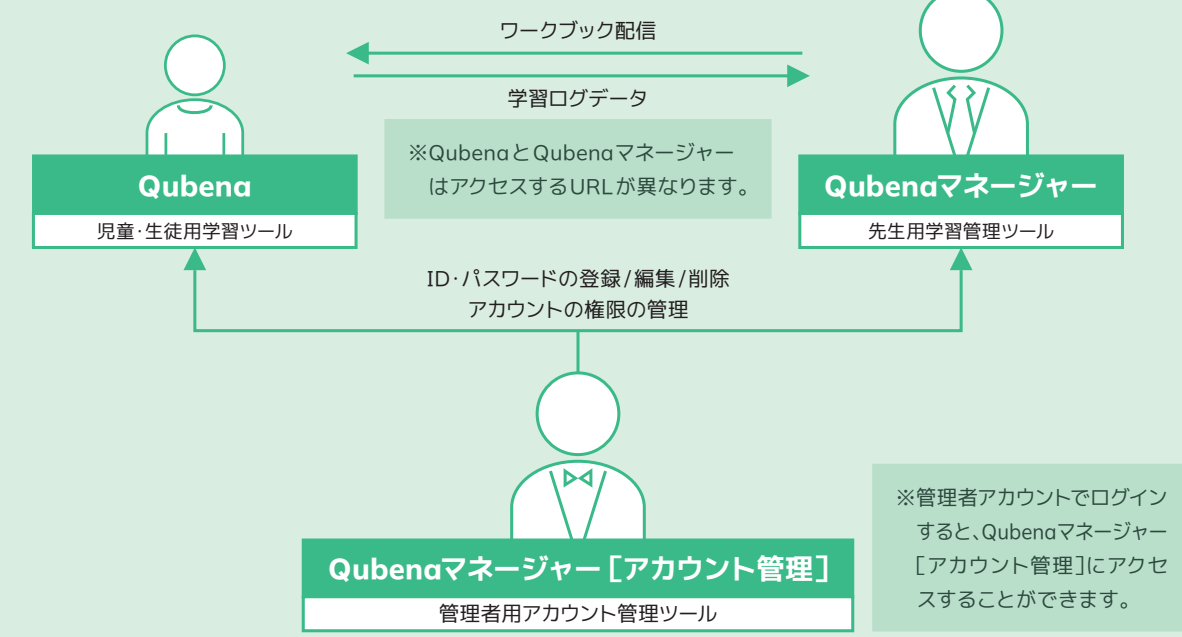

#### **Qubenaマネージャーには大きく2種類のアカウントがあります。**

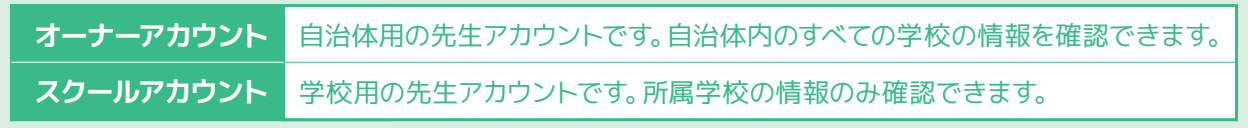

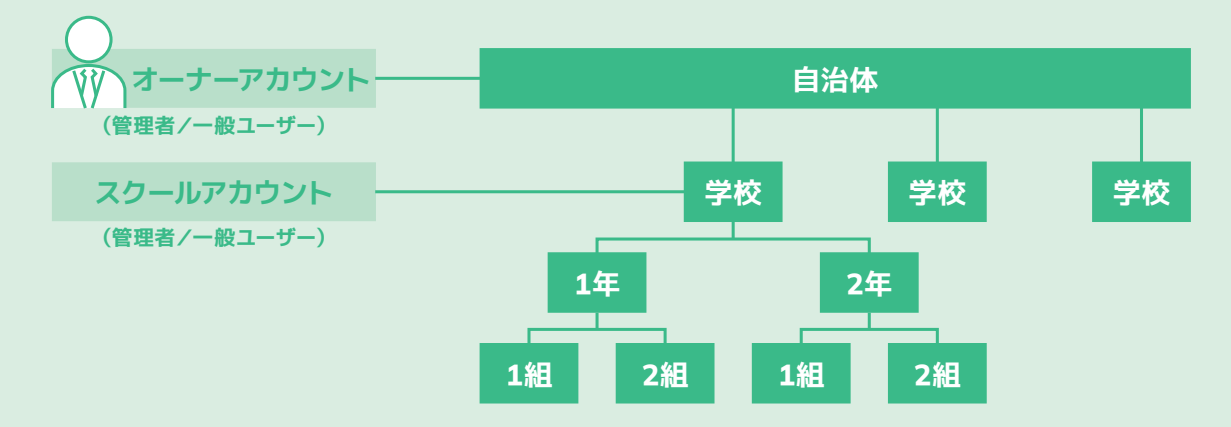

### **オーナーアカウント・スクールアカウントには、それぞれ管理者と一般ユーザーがあります。**

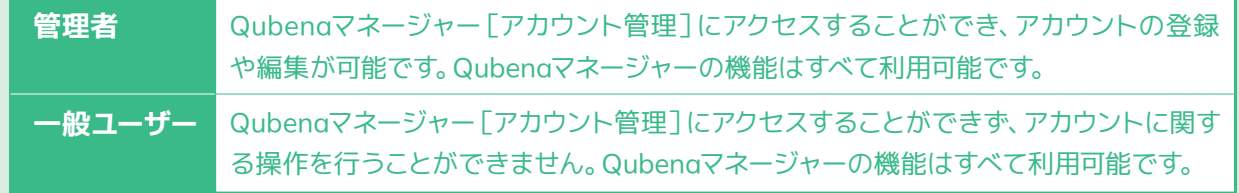

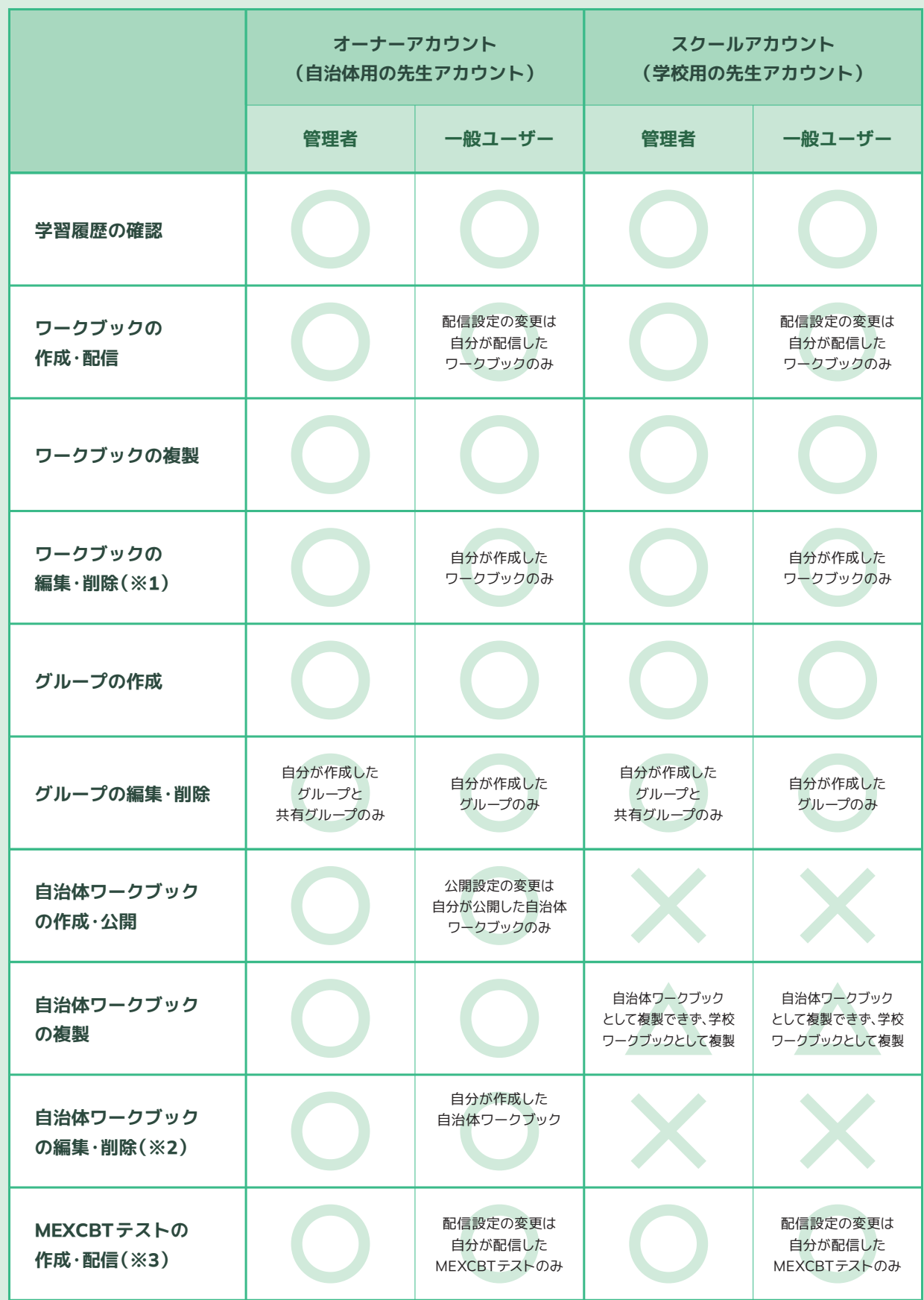

※1 学習履歴が存在するワークブックを編集・削除することはできません。

※2 学習履歴が存在する自治体ワークブックを編集することはできません。

※3 MEXCBTテストの作成・配信は、QubenaでMEXCBTをご利用の方向けの機能となります。

![](_page_5_Picture_49.jpeg)

![](_page_6_Picture_0.jpeg)

## 02-1 Qubengマネージャー「アカウント管理1にアクセスする

### **Qubenaマネージャーにログインし、[アカウント管理]にアクセスする方法をご案内します。**

※「環境通知書(またはスクールアカウント通知書)」でご案内している「管理者アカウント」の 情報を使用しますのでお手元にご用意ください。

![](_page_6_Figure_4.jpeg)

02-2 先生アカウントを登録する

**先生アカウントを一括で登録する方法をご案内します。**

![](_page_7_Picture_2.jpeg)

#### **先生アカウントを登録するためのExcelファイルを作成します。**

ダウンロードしたExcelファイルを開き、「先生情報」シートに必要事項を記入します。項目の詳細は、次のページを ご確認ください。

※関数を使用する場合は、関数のままでは一括処理が正しく実行されないため、必ず値に変換して保存してください。 ※Windows端末やMac端末をご利用の場合は、Excelが操作できる端末をお使いください。

※Chromebook 端末をご利用の場合は、必ず「スプレッドシートとして保存」をしてからファイルを更新してくださ い。ファイル更新後は、Microsoft Excel(.xlsx)形式でダウンロードしてください。

![](_page_7_Picture_107.jpeg)

**新規登録**する先生は、空白の行に先生の情報を追加してください。

![](_page_8_Picture_147.jpeg)

**Qubenaマネージャー[アカウント管理]に、作成したExcelファイルをアップロードします。**

[ファイルを選択] をクリックして作成したExcelファイルを選択し、[アップロード] をクリックします。

![](_page_8_Figure_3.jpeg)

### 02-3 生徒アカウントを登録する

**生徒アカウントを一括で登録する方法をご案内します。**

**生徒登録用のExcelテンプレートをダウンロードします。**

![](_page_9_Picture_141.jpeg)

アカウント管理の 「生徒」タブを選択し、 [一括処理] > [登録]を クリックします。

[ダウンロード] をクリックして 一括処理用のExcelテンプレートを ダウンロードします。

STEP 1 テンプレートファイルをダウンロード テンプレートファイル (Excel) をダウンロードしてください。

学校 コンパス中学校

![](_page_9_Picture_8.jpeg)

#### **生徒アカウントを登録するためのExcelファイルを作成します。**

します。

ダウンロードしたExcelファイルを開き、「生徒情報」シートに必要事項を記入します。項目の詳細は、次のページを ご確認ください。

※関数を使用する場合は、関数のままでは一括処理が正しく実行されないため、必ず値に変換して保存してください。 ※Windows端末やMac端末をご利用の場合は、Excelが操作できる端末をお使いください。

※Chromebook 端末をご利用の場合は、必ず「スプレッドシートとして保存」をしてからファイルを更新してくださ い。ファイル更新後は、Microsoft Excel(.xlsx)形式でダウンロードしてください。各項目と説明は次のページを ご確認ください。

02

**サンプル生徒** 

カウントとは

 $\overline{?}$ 

**必ず登録!**

![](_page_9_Picture_142.jpeg)

#### **新規登録**する生徒は、空白の行に生徒の情報を追加してください。

![](_page_10_Picture_144.jpeg)

![](_page_10_Picture_145.jpeg)

![](_page_11_Figure_0.jpeg)

### 02-4 アカウント情報をダウンロードする

**児童・生徒にアカウント情報を通知するため、また、管理者が参照用としてアカウント情報を 控えておくため、登録した児童・生徒のアカウント情報をダウンロードします。**

アカウント情報は、アカウント通知シートとして児童・生徒に配布できる PDF形式、参照用と してお手元にお控えいただくExcel形式でダウンロードすることができます。

※サンプル生徒を登録した場合は、先生方にも通知シートをお渡しください。

**※セキュリティ上、生徒登録から24時間が経過するとアカウント情報はダウンロードすること ができなくなりますので、あらかじめご了承ください。**

#### **PDF形式 Excel形式**

#### **児童・生徒にアカウント情報を通知する用 管理者の控え用**

![](_page_12_Picture_58.jpeg)

![](_page_12_Picture_59.jpeg)

※Excel形式にはすべてのアカウント情報が載っているため、 管理者の方のみ保管してください。

![](_page_13_Figure_0.jpeg)

![](_page_13_Picture_72.jpeg)

### **Qubenaマネージャー[アカウント管理]のメニューからアカウント情報をダウンロードする 場合**

![](_page_14_Figure_1.jpeg)

## 02-5 生徒アカウントでログインを試してみる

![](_page_15_Figure_1.jpeg)

### **以上で初期設定の作業は完了になります。お疲れ様でした!**

![](_page_16_Picture_0.jpeg)

# **資料の通知・通信速度の確認**

登録したアカウント情報や、Qubenaを利用する上でのお役立ち情報などを、 利用学校(または利用クラス)に通知してください。 また、Qubenaを問題なくご利用いただくため、クラス単位での通信速度をご 確認ください。

### 03-1 資料を通知する

![](_page_16_Picture_4.jpeg)

### 03-2 クラスの通信速度を確認する

※学校設置者・ネットワーク業者様向けのご案内です

![](_page_16_Picture_98.jpeg)

![](_page_17_Picture_0.jpeg)

![](_page_17_Picture_1.jpeg)

よくあるご質問やつまずきやすいポイントです。 うまくいかない時はこちらをご確認ください。

![](_page_17_Picture_155.jpeg)

Q7 aubenaに<br>
■コグインできない<br>
■ **「環境通知書(またはスクールアカウント通知 書)」でご案内しているQubenaのURLや、登録 した生徒アカウントのログインID・パスワード が正しく入力されているかご確認ください。 ※アカウント情報をダウンロードしている場合 は、アカウント通知シートのログインID・パス ワードをご覧ください。**  $\bigcirc$  8 「接続が不安定です」と
<br>  $\bigcirc$  3 ま示されて
<br>
<u>
スキュー</u> **手書き入力できない Webフィルタリングを導入している場合は、 Qubenaサーバーへの通信が制限されている 可能性があります。 Qubenaが利用するドメインの除外設定をお 願いします。** 参照P03

#### **上記以外で不明点がある場合は、お手数ですがこちらをご覧ください**

**Qubenaサポートサイト** Qubena Navi (よくあるご質問) URL https://support.qubena.com/hc/ja?p=faq

![](_page_18_Picture_3.jpeg)

**それでもお困りごとが解決しないときはこちらにお問い合わせください**

**Qubenaサポートセンター**

電話:050-3198-9755 受付時間:9:00~18:00(土・日・祝日を除く) メールフォーム: Qubena Navi 「お問い合わせ」 Qubenaマネージャー上部「問題を報告する」リンクより報告フォームでのお問い合わせも可能です